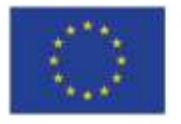

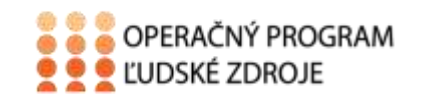

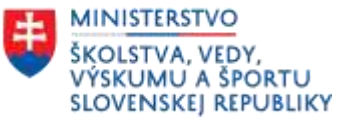

Tento projekt sa realizuje vďaka podpore z Európskeho sociálneho fondu a Európskeho fondu regionálneho rozvoja v rámci Operačného programu Ľudské zdroje.

### **Učebný text**

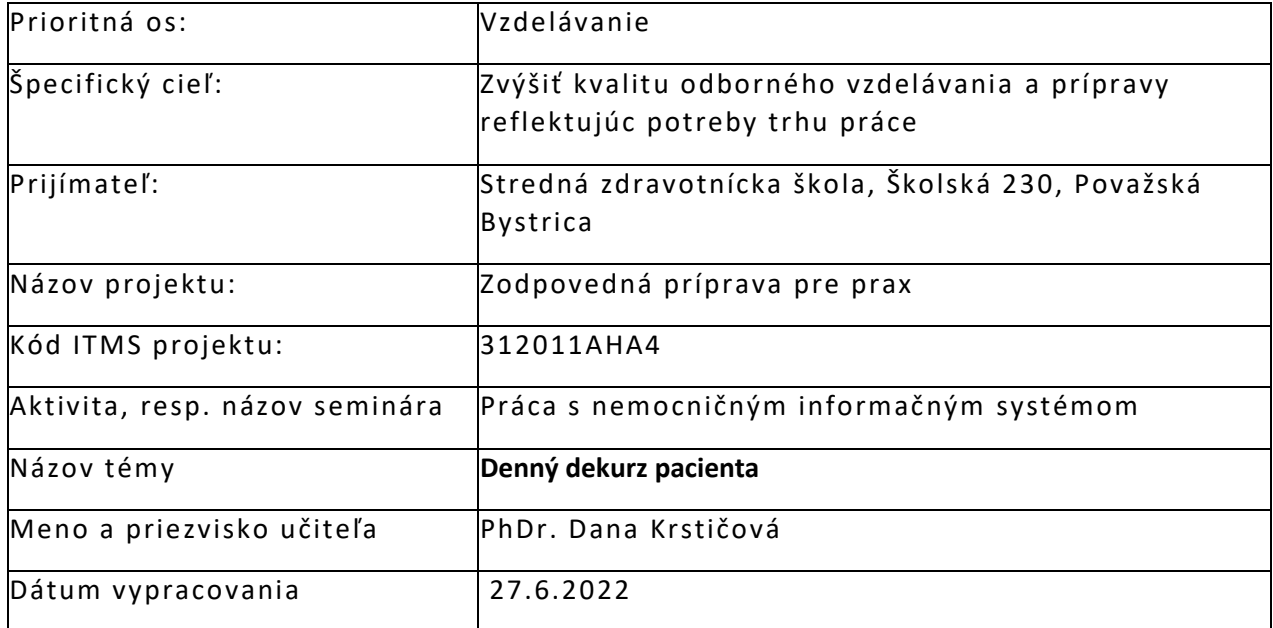

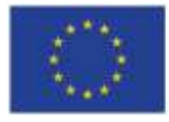

EURÓPSKA ÚNIA Európsky sociálny fond<br>Európsky fond<br>regionálneho rozvoja

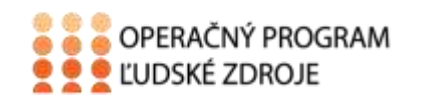

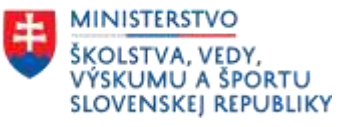

## Obsah

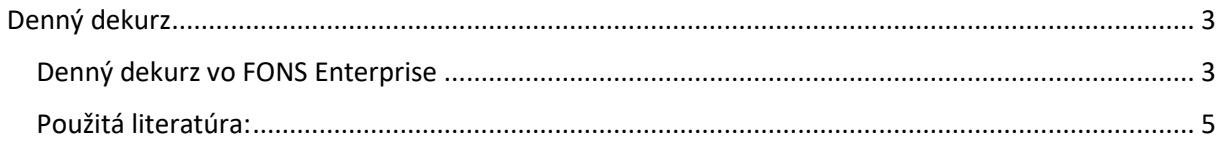

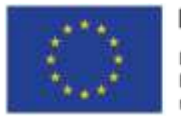

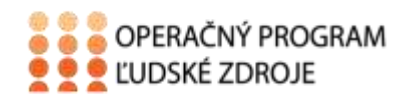

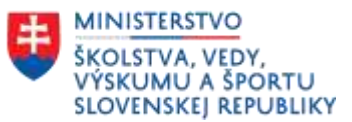

# **Denný dekurz**

<span id="page-2-0"></span>Dekurz je zdravotnícka dokumentácia pacienta, ktorá zaznamenáva jeho každodenný stav a postup liečby. Obsahuje základné informácie o pacientovi : diagnózu, epikrízu, alergie, plán starostlivosti, plánované vyšetrenia, diétu, konzíliá a pod. Nie je v ňom možné prepisovať, gumovať a zatierať. Všetky údaje musia byť chronologicky zapísané.

### <span id="page-2-1"></span>**Denný dekurz vo FONS Enterprise**

V systéme sa pracuje s jedným dekurzom, do ktorého zapisujú aj lekári, aj sestry.

Dekurz sa nachádza v menu "Pacient dokumentácia", kde rozbalíme ikonu "Správy a klikneme na "Denný dekurz".

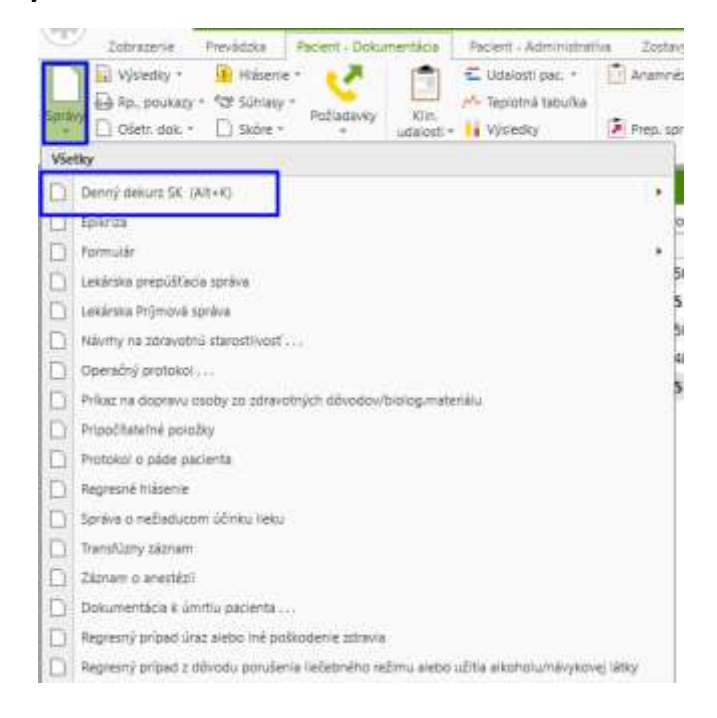

Otvorí sa nám dekurzový záznam s jedným textovým poľom, do ktorého zapisujeme text, prípadne môžeme použiť aj preddefinované texty (napríklad pre zápis ošetrovateľských diagnóz, intervencií,...).

Preddefinované texty používame takým spôsobom, že najprv napíšeme skratku textu (napr. C-B110) a následne stlačíme kláves "**F9**". Ak si skratku nepamätáme, stlačíme rovno "**F9**" a dostaneme sa do zoznamu všetkých preddefinovaných textov, v ktorom môžeme vyhľadať ten požadovaný. Následne ho vyberieme buď dvoj-klikom, alebo vľavo hore tlačidlom "**Výber a späť**"

EURÓPSKA ÚNIA **MINISTERSTVO** <sup>●●●</sup>●OPERAČNÝ PROGRAM ŠKOLSTVA, VEDY,<br>VÝSKUMU A ŠPORTU<br>SLOVENSKEJ REPUBLIKY Európsky sociálny fond **CE LUDSKÉ ZDROJE** Európsky fond regionálneho rozvoja **CONSTRUCTION OF REAL PROPERTY**  $\bullet \mathbf{E} \sqcup \cdots \sqcup \cdots \sqcup \cdots$ 

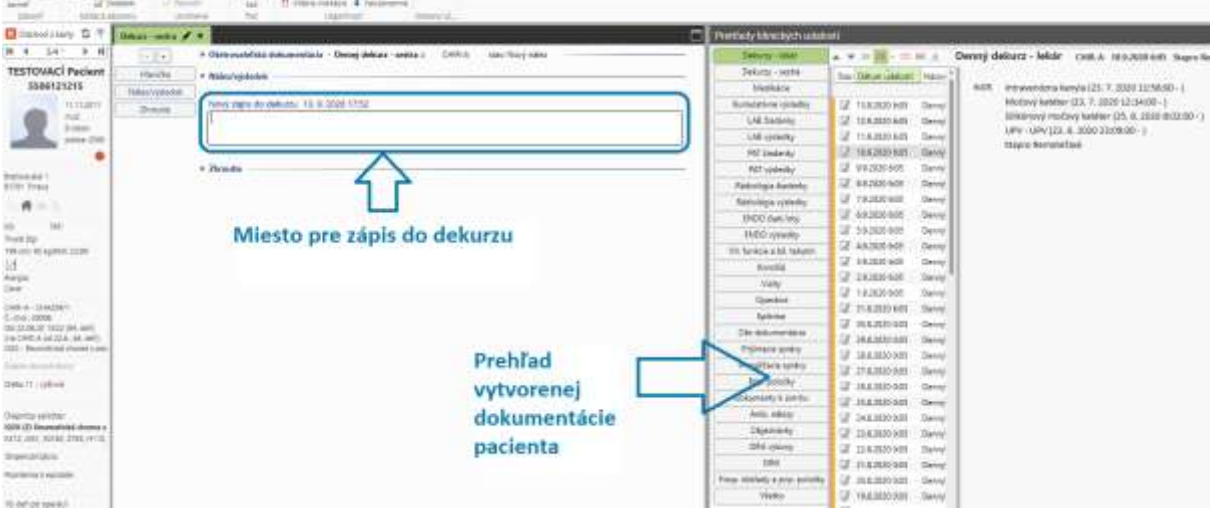

Počas zápisu do dekurzu máme v pravej časti obrazovky možnosť prechádzať si staršiu dokumentáciu, prípadne si z nej aj niečo skopírovať. Kopírovanie prebieha klasickým označením textu a použitím klávesových skratiek CTRL+C a CTRL+V, prípadne potiahnutím myšou označeného textu do okna pre zápis.

Uloženie zápisu do dekurzu vykonáme tlačidlom "Uložiť a zavrieť", prípadne klávesom "F12".

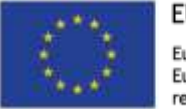

EURÓPSKA ÚNIA Európsky sociálny fond<br>Európsky fond<br>regionálneho rozvoja

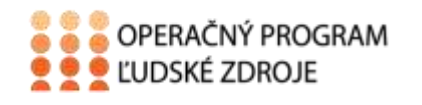

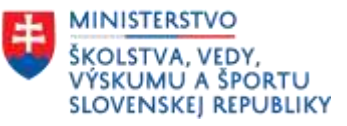

#### <span id="page-4-0"></span>**Použitá literatúra:**

- 1. STAPRO, Užívateľská príručka
- 2. https://stapro.sk/produkty-fons/fons-enterprise/